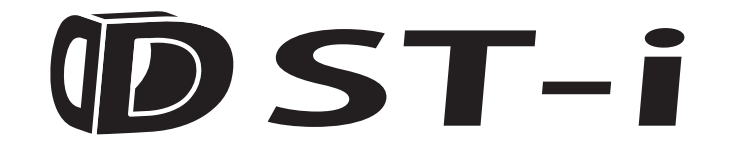

# トラック・バス用ソフト (日野車用) 取扱説明書

【DST-iトラック・バス用ソフト(日野車用)をご利用にあたって】

- ・作業サポートのメニューには、選択した車両ではサポートしていない作業サポート項目が 表示される場合があります。
- · DST-iで対応している作業サポート項目であっても、車種や年式によっては対応していない 場合があります。
- ·作業サポート機能をご利用になる場合には、車両の修理書およびDST-i画面に表示される 内容に従って、正しく実施してください。

株式会社 デンソー

## はじめに

このたびは、 DST-iトラック・バス用ソフト (日野車用) (以下、「DST-iトラック・バス用ソフト (日野 車用)」) をお買い上げいただき、まことにありがとうございます。

ご使用の前に、 本書をよ く お読みにな り、 正し く 安全にお使い く だ さい。

DST-i トラック・バス用ソフト (日野車用) は、 DST-i (以下、「DST-i」) の LCD 付きモデル用ソフト ウェ アです。

DST-i の LCD なしモデルおよび DST-i 以外のハードウェアでは使用できません。

## 全にお使いいただくために

- 本製品は、適切な訓練を受け、技能を身につけた自動車専門技術者により使用されるものです。以下、取 扱説明書を通じ て示されている安全メ ッ セージは、 本製品を使用する際に十分注意すべき こ と を使用者に 促すものです。
- 車両の診断・整備には、作業を行う個人の技能とともに、多種多様な作業手順、技術、工具、部品などを 使用し様々な結果が考えられるため、それらすべての状況を網羅するアドバイスや安全メッセージを提示 する こ とはできません。 従って、 診断システムについて十分な知識を持つこ とは自動車専門技術者の責任 です。 適切な診断 ・ 整備の方法や処置のために活用し、 あなたの安全、 作業場にいる他の人の安全、 加え て、診断する車両や装置の安全を損なわないよう、適切な方法で作業を行うことが重要です。
- 本製品を使用する前提として、使用者は車両システムを十分理解しているものと想定しています。本製品 を、 適切、 安全、 正確に使用するためには、 本製品の操作方法だけでな く 、 車両システムの原理も十分理 解することが必要です。

本書では、 警告 ・ 注意を促す内容や禁止の行為に記号を用いています。 その表示と意味は次のとおり です。 内容をよく理解してから本文をお読みください。

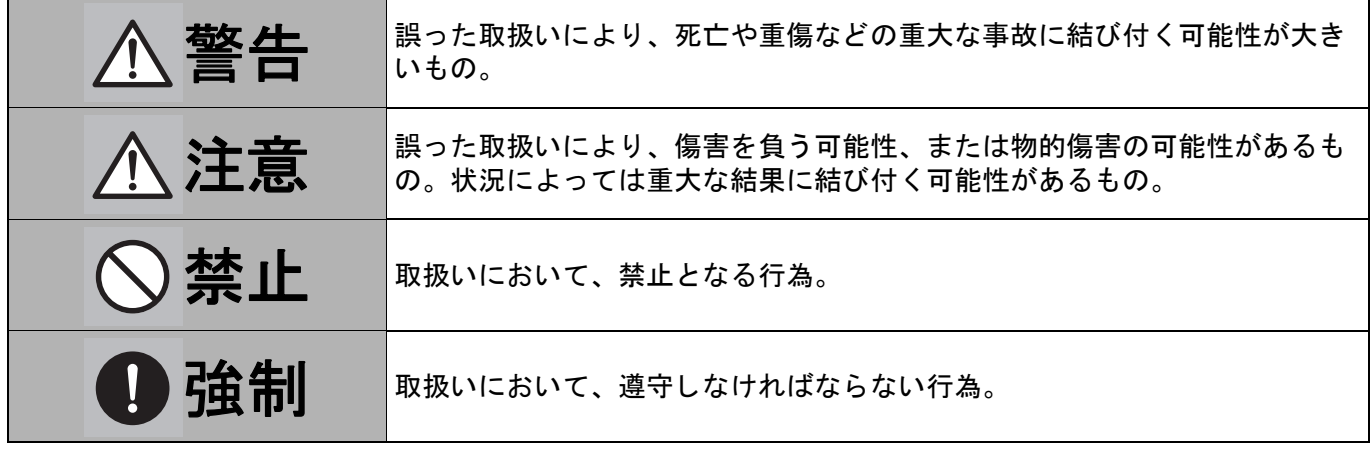

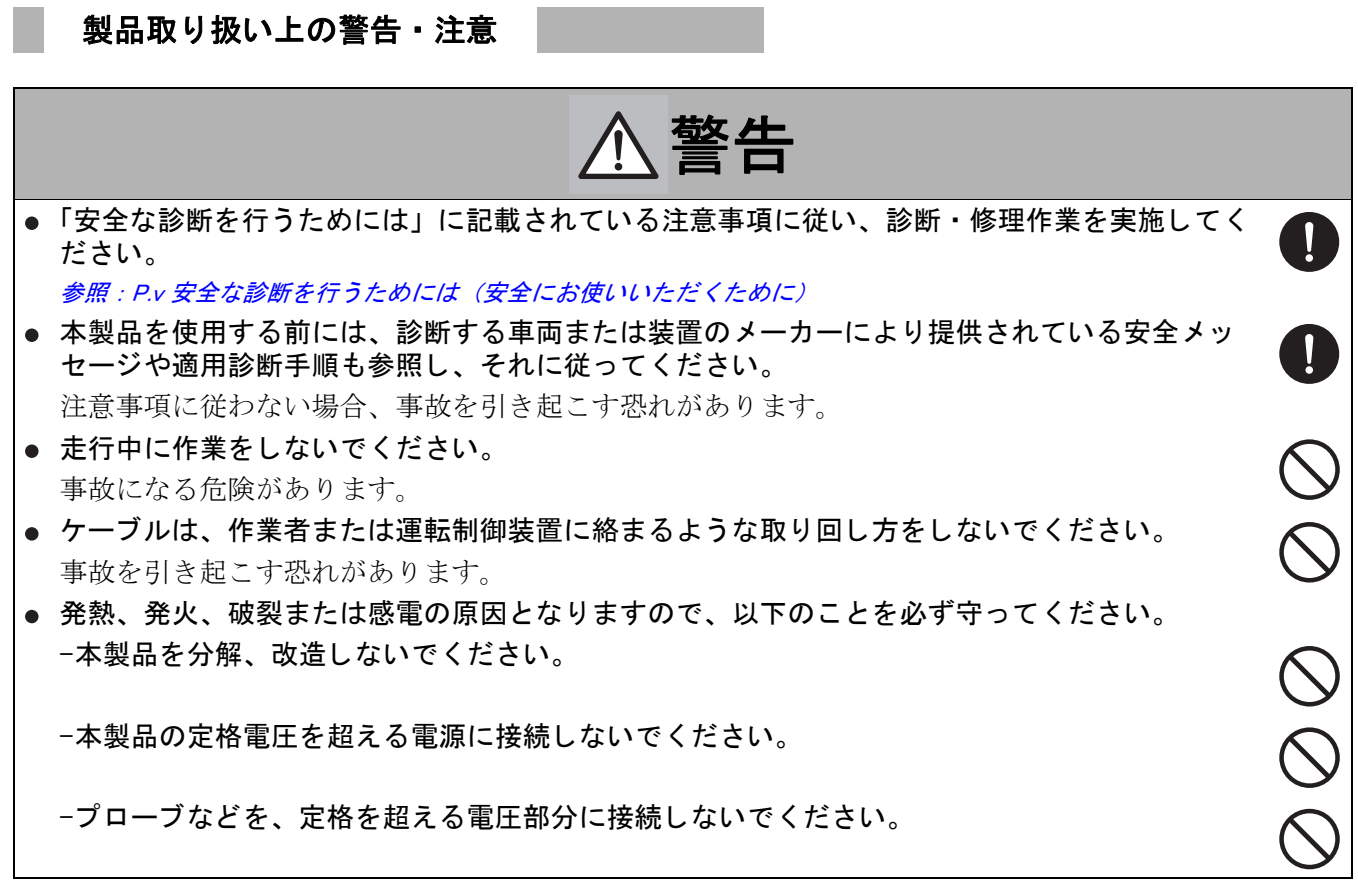

#### 注意 ● 作業を実施する前に、車輪に輪止めをして動かないようにしてください。  $\mathbf{I}$ 事故を引き起こす恐れがあります。 ● 車両の下などの目に見えにくい場所で作業する場合、必ずキースイッチ (イグニションスイッ  $\mathbf{I}$ チ) を OFF にし、 車両が絶対に動かないよ う にし て く だ さい。 事故を引き起こす恐れがあります。 ● エンジン始動や車両を移動する際は、周りに他の作業者がいないことを確認してから行ってく  $\mathbf{I}$ ださい。 ● ECU やインジェクタには 100V を超える高電圧が発生しています。作業を行う際は、感電に十分 0 注意してください。 ● 部品を取り外す際は、バッテリーのアース線を取り外してから作業してください。 0 ● コネクタまたは車両の電気端子を接続したり取り外す際は、特別な指示がない限り、必ずキー 0 スイッチ (イグニションスイッチ) を OFF にしてください。 車両側電気回路の損傷を引き起こす恐れがあ り ます。 ● 回転物の近くで作業を行う際は、安全メガネや保護衣服を着用してください。 00000 回転するエンジンにより、部品等が飛散し、事故を引き起こす恐れがあります。 ● エンジンが冷えているとき以外は、ラジエータキャップを取り外さないでください。 高温で加圧されたエンジン冷却水を浴びる恐れがあります。 ● 排気装置、マニホールド、エンジン、ラジエータなどの高温になる部分に素手で触れないでく ださい。 やけどの原因となります。 ● 高温のエンジン・部品を触れたり、扱う際は、手袋を使用してください。 ● エンジンの回転中は、本製品のケーブルなどをエンジンルームの上を通して作業しないでくだ さい。 ベルトやプーリーにより、ケーブル・衣類などが巻き込まれ、事故を引き起こす恐れがありま す。  $\bullet$  0000 ● 水がかかるような場所で作業しないでください。 ● 本製品を落としたり強い衝撃を与えたりしないでください。 ● 本製品に接続したケーブルで本製品を持ち上げたり、引っ張ったりしないでください。移動や 設置の際は本製品を持って移動してください。 ● 本製品に接続しているコネクタに荷重をかけないでください。 故障の原因となります。 ● 使用する前に、本製品に異物の付着やコネクタピンの破損がないか点検してください。

#### <span id="page-5-0"></span>安全な診断を行うためには

- バッテリーの上に金属工具を置かないでください。
- バッテリーの近くでは火花を起こさないでください。 バッテリーガスが発火する恐れがあります。
- 火のついたタバコ、スパーク、裸火、その他の発火源は、車両およびバッテリーから遠ざけて く ださい。

 $\frac{1}{2}$ 

0

T

 $\mathbf{I}$ 

 $\prod_{i=1}^{n}$ 

**NOND** 

 $\mathcal{O}\oslash\mathcal{C}$ 

 $\mathbf{I}$ 

- バッテリー・ケーブルを取り外す前には、必ずキースイッチ (イグニションスイッチ) を OFF にし、ヘッドライトやその他のアクセサリーを OFF にしてください。
- 電気システム・コンポーネントを整備点検する前には、必ずバッテリーのアース線を取り外し て く ださい。
- バッテリーは、金属製の装飾品を溶損する程の高い短絡電流を流すことができます。バッテ リーの近 く で作業する前に、 指輪、 腕輪、 時計などの装飾品を取り外し て く だ さい。 事故を引き起こす恐れがあります。
- バッテリーを取り扱う作業者や近くで作業している人は、安全メガネや保護手袋を使用してく ださい。
- バッテリーを取り扱う場合は、近くにたくさんの新鮮な水と石鹸を用意してください。万が一 バッテリー液が皮膚、衣類、または目に入った場合は、該当部分を石鹸水で10分間洗ってくだ さい。そして、直ちに医療機関で診察、治療を受けてください。
- バッテリーの近くで作業している間は、目を直接こすったり、触れたりしないでください。 バッテリー液により、目や皮膚にやけどをする恐れがあります。
- ジャンパ・ワイヤまたは工具で、バッテリー端子間の電気接続を行わないでください。
- 電力を有しているか、有しているかもしれない電気端子を接地しないでください。 車両側電気回路の損傷を引き起こす恐れがあ り ます。
- エンジンを始動して作業する際は、排気ガスを強制的に屋外へ排気する設備がある場所で使用 して く ださい。 エンジン排気ガスには、無臭の致死的ガスが含まれており、中毒により、死亡または重傷にい たる可能性があります。
- 地下ピットや密閉された屋内のように、爆発性蒸気が集まる環境で、本製品を使用しないでく ださい。
- 作業中は、喫煙したり、マッチをすらないでください。 バッテリーガスや爆発性のガスが発火する恐れがあります。
- 診断を行っているときには、引火性のあるスプレーや洗浄用スプレーなどを使用しないでくだ さい。
- 万が一の爆発、爆発に伴う火災に備え、ガソリン、化学薬品および電気火災用の乾燥化学消化 器を作業場に備えてください。
- 作業者や近くで作業している人は、安全メガネと保護衣服を使用してください。 車両システムの故障や誤動作により、燃料、油蒸気、高温蒸気、有毒排気ガス、酸、冷媒、そ の他の異物を排出する恐れがあります。

## 目次

### 1 起動と終了

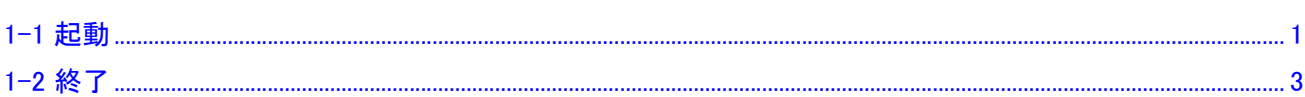

### 2 DST-iトラック・バス用ソフト (日野車用) の操作

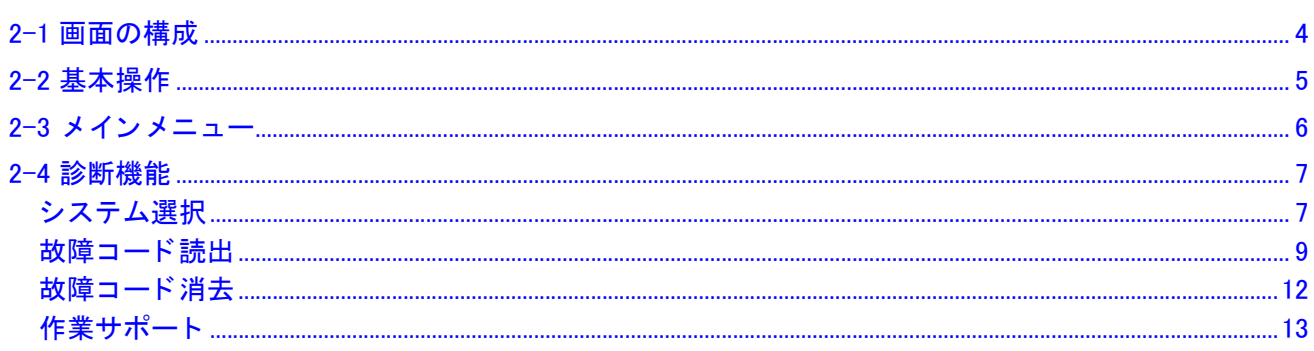

## 3 本体設定

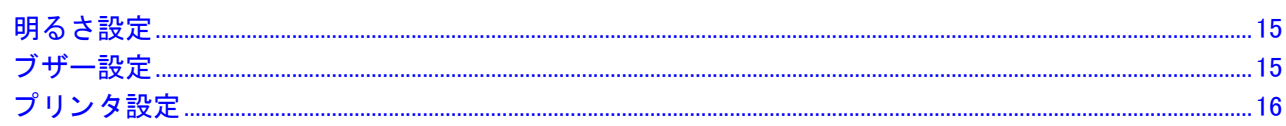

### 4 エラーが発生したら

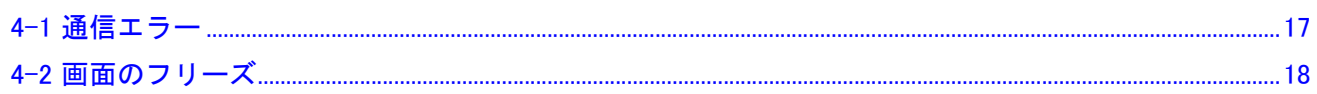

# <span id="page-7-0"></span>起動と終了

#### <span id="page-7-1"></span>1-1 起動

 $\,$  $\,$   $\,$  DST-i トラック・バス用ソフト(日野車用)がインストールされた SD メモリーカードを DST-i に挿入し ます。

#### アドバイス

- SD メモリーカードの挿入については、LCD 付き DST-i 用ハードウェア取扱説明書を参照し て く ださい。
- DST-iトラック・バス用ソフト(日野車用)のインストール方法については、ライセンス証 に記載しているダウンロードサイトを参照してください。

#### 注意

- 手順2と手順3の接続は順番通りに行ってください。
- *2.* DST-i にデータリンクケーブルを接続します。
- $\mathcal{S}_{\cdot}\,\,\,\,$  車両側の診断コネクタにデータリンクケーブルを接続します。

②車両側の診断コネクタに接続

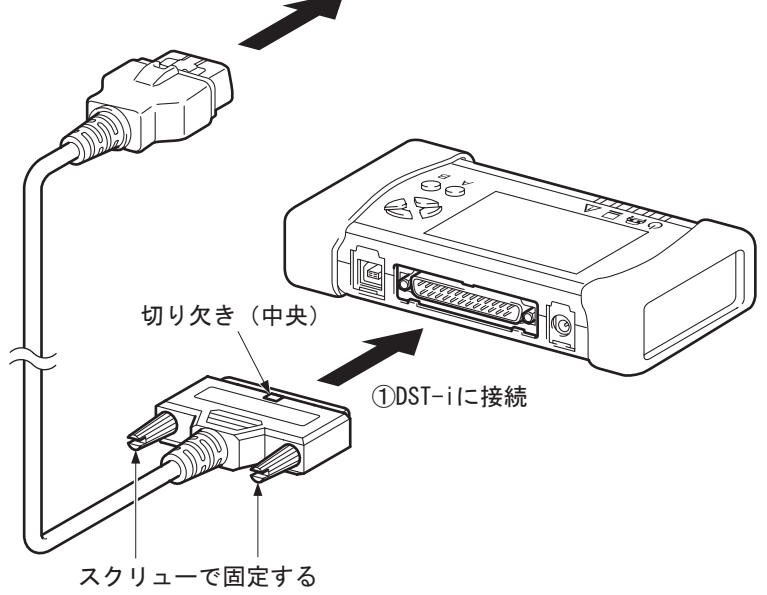

T02964J

#### 注意

- DST-i 専用のデータリンクケーブル以外は使用しないでください。
- 接続する前に、各コネクタに異物の付着やコネクタピンの破損がないか確認してください。
- データリンクケーブルを DST-i および車両側の診断コネクタへ接続する場合は、コネクタの 向きに注意し、 まっすぐ静かに接続し て く だ さい。 誤った向きで接続し よ う と し た り 、 傾いた状態で差し込んだ場合、 コネ ク タの端子が破損 し、 車両や DST-i に異常を引き起こす原因と なる恐れがあ り ます。
- DST-i に接続しているコネクタに荷重をかけないでください。 荷重をかけた場合、コネクタの端子が破損し、車両や DST-i に異常を引き起こす原因となる 恐れがあります。
- *4.* 車両のキースイッチ(イグニションスイッチ)を ON にします。

#### アドバイス

- 車両のキースイッチ(イグニションスイッチ)が OFF または ACC の状態では、車両と通信 することができません。DST-i を使用する際は、キースイッチ(イグニションスイッチ)を ON またはエンジンを始動させてください。
- $\pmb{5}$ . DST-i のモードスイッチを ON にします。 オープニング画面が表示されます。

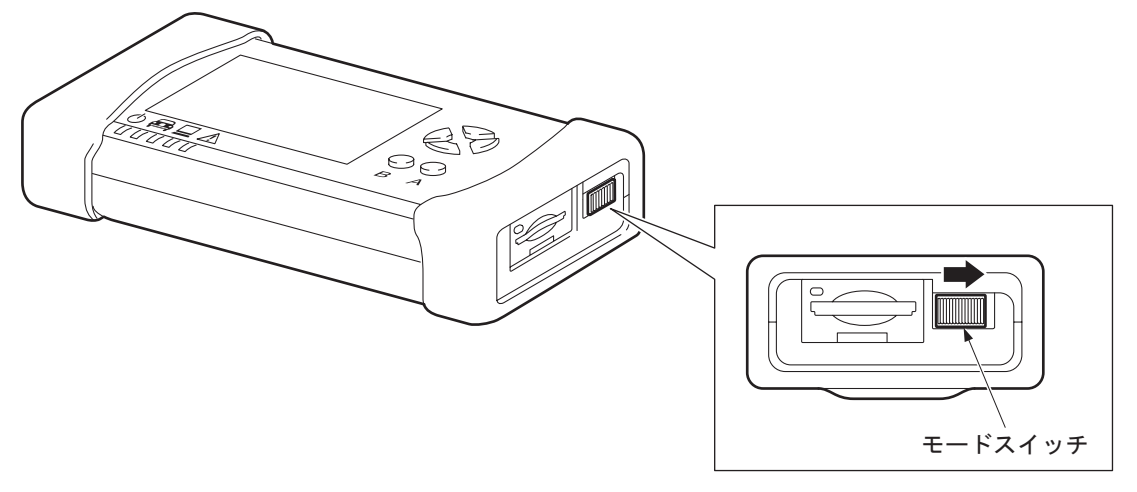

T01897J

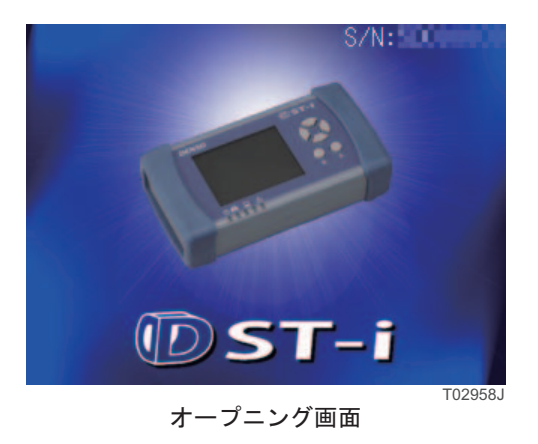

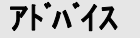

● モードスイッチを ON にすると、DST-i の電源インジケータが緑に点灯します。

#### <span id="page-9-0"></span>1-2 終了

1. DST-i トラック・バス用ソフト(日野車用)で車両との通信を終了させます。

注意

- 作業サポートでアクチュエータを駆動中に DST-i のモードスイッチを OFF にしたり、デー タリンクケーブルを取り外したりすると、アクチュエータが駆動状態のままになる場合があ ります。必ず作業サポートを終了させてから、終了処理してください。
- $\pmb{2.}$  DST-i のモードスイッチを OFF にします。
- $\mathcal{S}_{\cdot}\,\,\,\,$  車両のキースイッチ(イグニションスイッチ)を OFF にします。

#### 注意

- データリンクケーブルを車両側の診断コネクタから取り外すときは、車両のスタータスイッチ (イグニションスイッチ)を OFF にしてから行ってください。
- 手順 4 と手順 5 の取り外しは順番通りに行ってください。
- *4.* **車両側の診断コネクタからデータリンクケーブルを取り外します。**

#### 注意

- データリンクケーブルを DST-i および車両側の診断コネクタから取り外す場合は、コネクタ に対してまっすぐ静かに引き抜いてください。 傾いた状態で引き抜いた場合、コネクタの端子が破損し、車両や DST-i に異常を引き起こす 原因となる恐れがあります。
- 引き抜く際は、コードの部分ではなく、必ずコネクタの部分を持って引き抜いてください。 コードの部分を持って引き抜いた場合、ケーブルが断線する恐れがあります。
- $\pmb{5}$ . DST-i からデータリンクケーブルを取り外します。

# <span id="page-10-0"></span>2 DST-iトラック・バス用ソフト (日野車用)の操作

#### <span id="page-10-1"></span>2-1 画面の構成

DST-i トラック・バス用ソフト (日野車用)の画面の構成は、以下のとおりです。

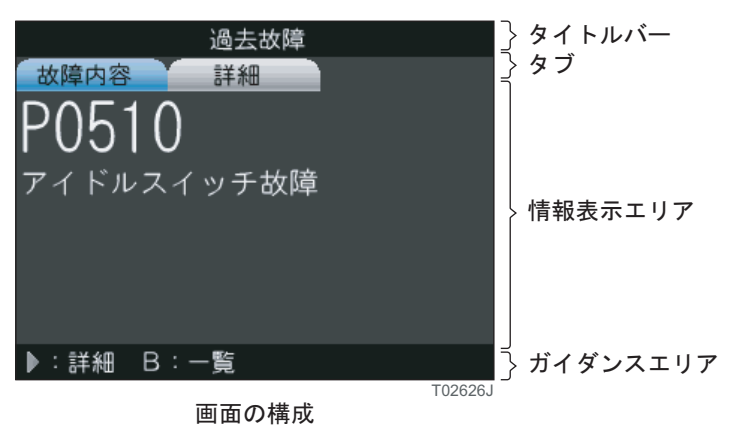

● タイトルバー

現在表示中の画面タイトルが表示されます。

過去故障 T02627.1 タイトルバー

● タブ

現在表示中の画面内の選択可能な項目が表示されます。

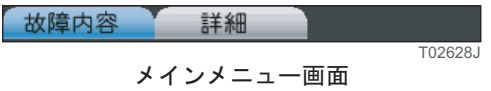

#### アドバイス

- 車種や画面によって、タブの有無や表示される項目は異なります。
- ガイダンスエリア

現在表示中の画面に対する操作ガイダンスが表示されます。

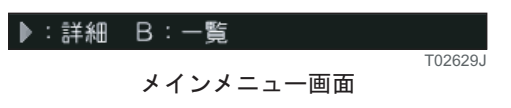

#### <span id="page-11-0"></span>2-2 基本操作

DST-i には、 6 つの操作キーが配置されています。

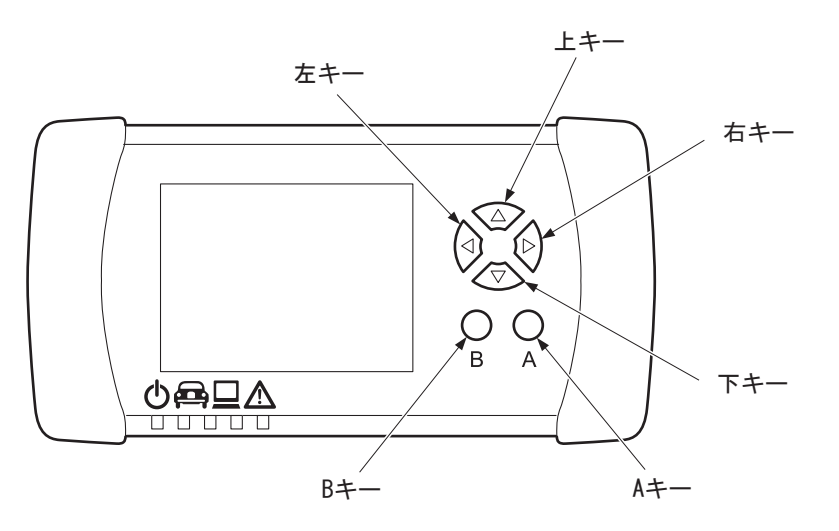

T02469J

画面によって、操作キーの機能は異なります。

ガイダンスエリアに表示される操作ガイダンスに従って操作してください。

B キーを押したときの動作は、特に操作ガイダンスの表示がない場合は1つ前の画面に戻ります。(一部 画面を除く)

#### <span id="page-12-0"></span>2-3 メインメニュー

オープニング画面が表示されている状態で、いずれかのキーを押すと、メインメニュー画面が表示されま す。

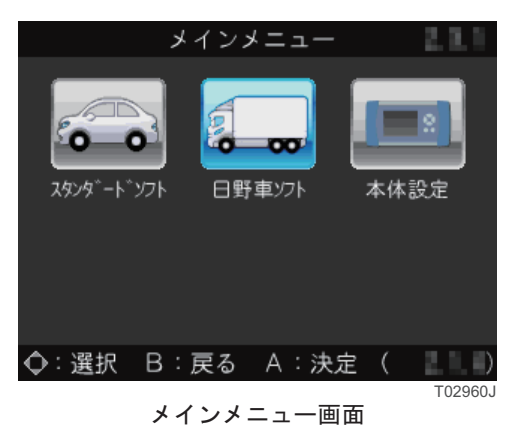

#### アドバイス

- DST-i トラック・バス用ソフト (日野車用) がインストールされた SD メモリーカードが挿入されて いない場合は、メインメニュー画面に「日野車ソフト」は表示されません。
- DST-i スタンダードソフト (別売) がインストールされた SD メモリーカードが挿入されていない場 合は、メインメニュー画面に「スタンダードソフト」は表示されません。
- 1枚の SD メモリーカードに DST-i トラック・バス用ソフト (日野車用) と DST-i スタンダードソフ ト (別売)の両方をインストールすることができます。

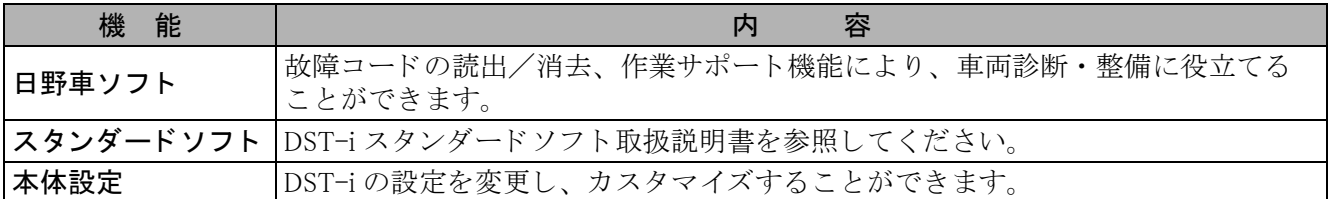

メインメニュー画面から選択可能な機能について説明します。

#### <span id="page-13-0"></span>2-4 診断機能

#### <span id="page-13-1"></span>システム選択

故障診断する車両情報やシステムを選択し ます。

*1. メイ*ンメニュー画面で「日野車ソフト」を選択し、A キーを押します。 車両分類選択画面が表示されます。

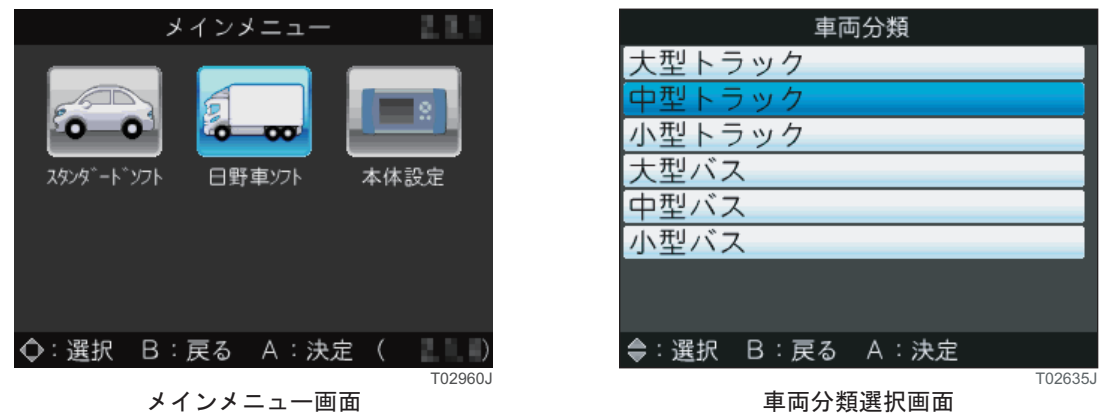

#### アドバイス

- DST-iトラック・バス用ソフト (日野車用) のバージョンによって、表示される車両分類は 異なります。
- $\pmb{2}$ . 車両分類選択画面で故障診断を行う車両の分類を選択し、A キーを押します。 排出ガス記号選択画面が表示されます。

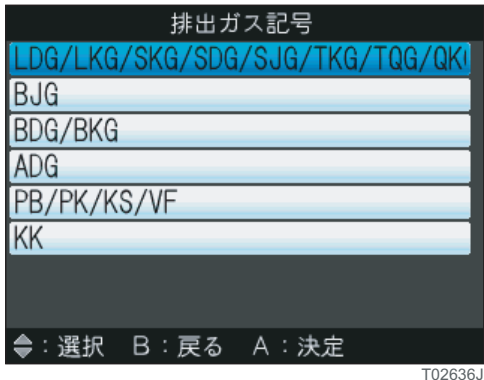

排出ガス記号選択画面

#### アドバイス

● DST-iトラック・バス用ソフト (日野車用) のバージョンおよび上位メニューで選択した内 容によって、表示される排出ガス記号は異なります。

 $\mathcal{S}_{\cdot}\;$ 排出ガス記号選択画面で故障診断を行う車両の排出ガス記号を選択し、A キーを押します。 システム区分選択画面が表示されます。

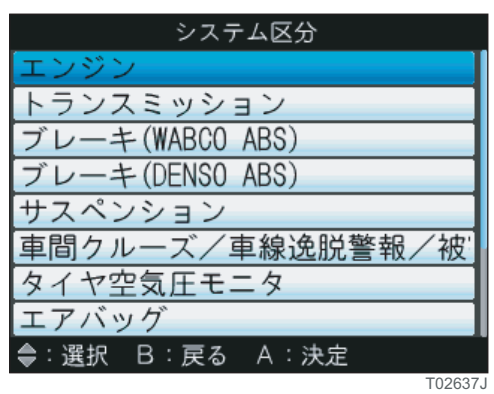

システム区分選択画面

#### アドバイス

- DST-iトラック・バス用ソフト(日野車用)のバージョンおよび上位メニューで選択した内 容によって、表示されるシステムは異なります。
- *4.* システム区分選択画面で故障診断を行うシステムを選択し、A キーを押します。 故障診断メニュー画面が表示されます。

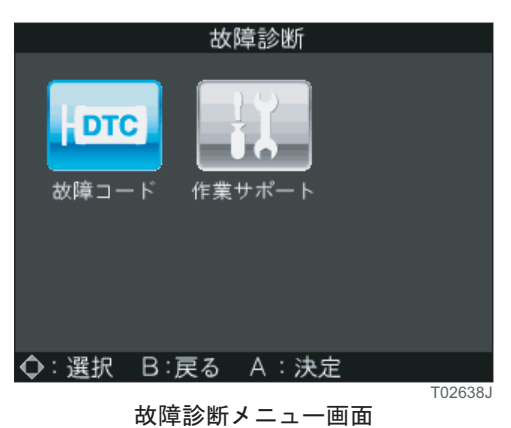

#### アドバイス

● 車種やシステムによって、故障診断メニュー画面に表示される項目は異なります。

#### <span id="page-15-0"></span>故障コード読出

故障コードとは、車両の ECU の自己診断機能によって、故障の系統や異常な状態を検出し、ユーザや整 備メカニックに知らせるコードのことです。

故障コード は、 故障系統毎に分け られているため、 故障原因の特定に役立て る こ と ができ ます。 DST-i トラック・バス用ソフト (日野車用) では、現在の故障コード、過去の故障コード、判定中の故障 コードを表示することができます。 故障コードには以下の種類があります。

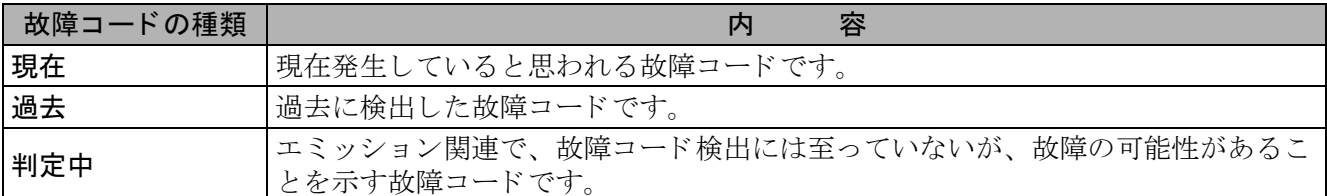

#### アドバイス

- 車種やシステムによって、サポートしている故障コードの種類は異なります。
	- *1.* 故障診断メニュー画面で「故障コード」を選択し、A キーを押します。 故障コードメニュー画面が表示されます。

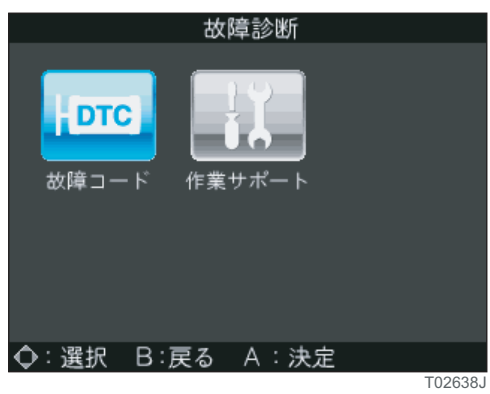

故障診断メニュー画面

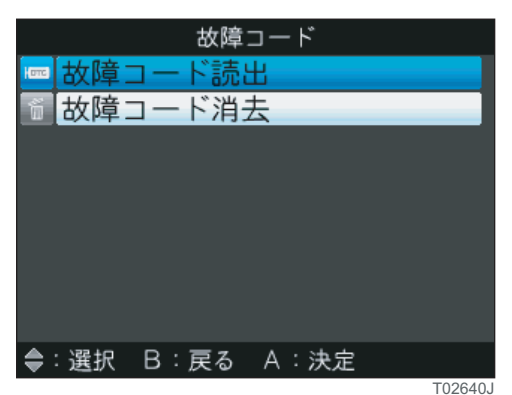

故障コードメニュー画面

2.故障コード メニュー画面で「故障コード読出」を選択し、A キーを押します。 故障コード表示画面が表示されます。

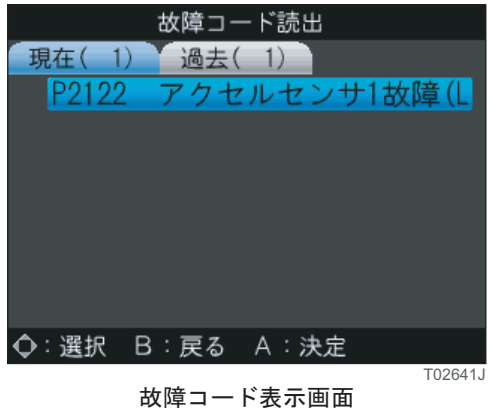

(現在の故障コードー覧)

 $\mathcal{S}_{\cdot}\;$  故障コード表示画面(現在の故障コード一覧)で右キーを押します。 タブが「過去」に切り替わり、過去の故障コード一覧が表示されます。 さらに故障コード表示画面(過去の故障コード一覧)で右キーを押します。 タブが「判定中」に切り替わり、判定中の故障コード一覧が表示されます。

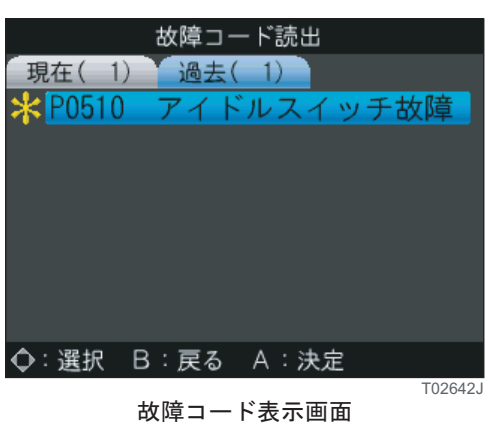

(過去の故障コードー覧)

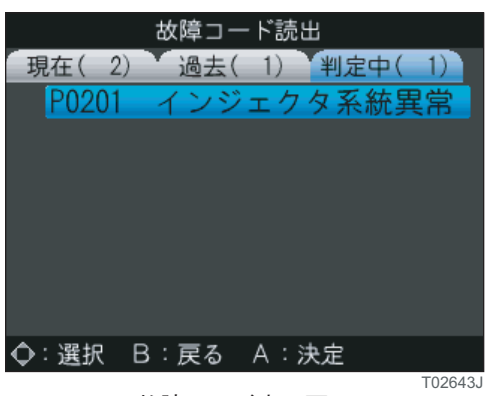

故障コード表示画面 (判定中の故障コード一覧)

#### アドバイス

- 右キー、左キーで一覧表示を切り替えることができます。
- 車種やシステムによって、サポートしている故障コードの種類は異なります。 サポー ト し ている故障コード の種類のみタブが表示され、 故障コード の一覧を表示する こ と ができ ます。
- *4.* 故障コード表示画面(過去の故障コード一覧)で任意の故障コードを選択し、A キーを押します。 故障コード詳細表示画面が表示されます。

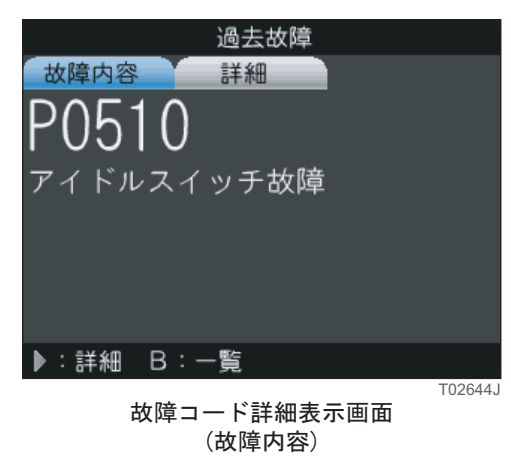

 $\boldsymbol{5}$ . 故障コード詳細表示画面で右キーを押します。 詳細情報 (2桁のダイアグコード)が表示されます。

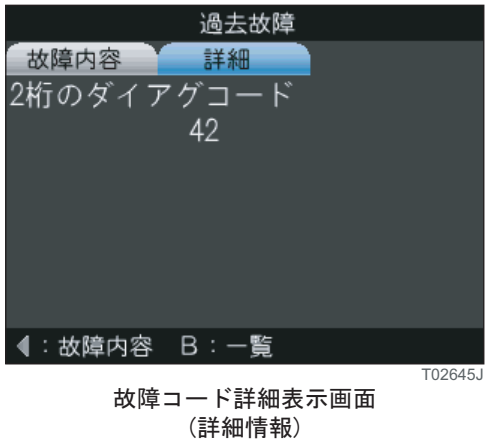

#### アドバイス

- 詳細情報は、過去の故障コードー覧からしか表示できません。 また、車種やシステムによって、詳細情報が表示されない場合があります。
- 故障コードメニュー画面に戻るには、B キーを押して1画面ずつ戻ってください。

#### ■故障コードが記憶されていない場合

ECU に故障コードが記憶されていない場合は、故障コード表示画面にメッセージが表示されます。

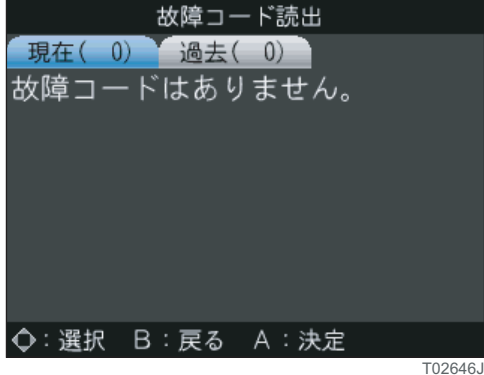

故障コード表示画面

<span id="page-18-0"></span>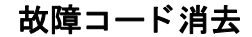

ECU に記憶されている故障コードを消去することができます。

*1.* 故障コードメニュー画面で「故障コード消去」を選択し、A キーを押します。 故障コード消去画面が表示されます。

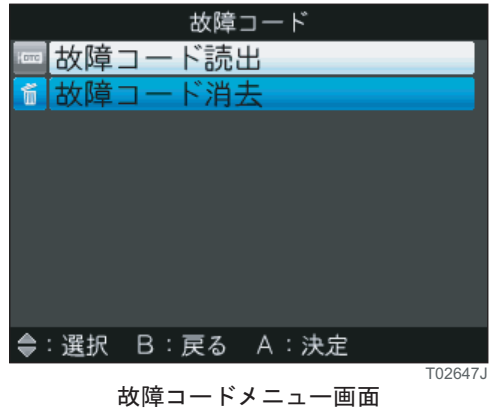

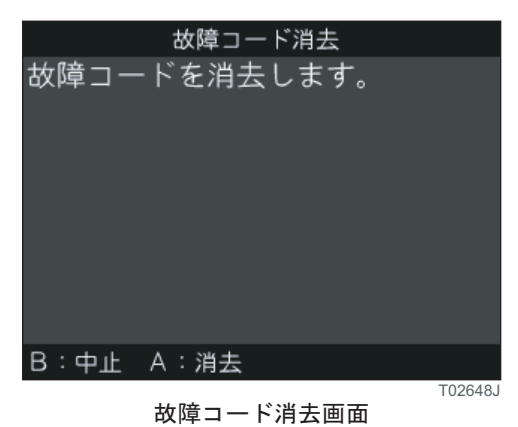

*2.* 故障コード消去画面で A キーを押します。

故障コード が消去された後、 消去完了 メ ッ セージが表示されます。

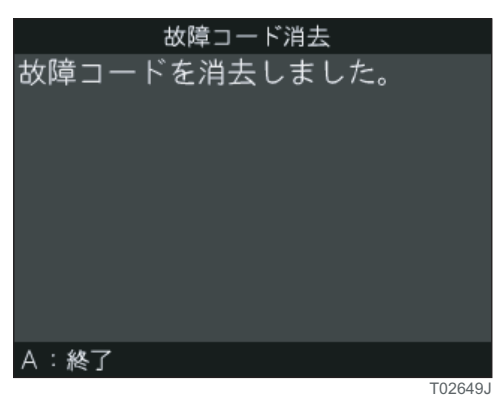

故障コード消去完了画面

 $\mathcal{S}_{\cdot}\;$  故障コード消去完了画面で A キーを押します。 故障コードメニュー画面に戻ります。

<span id="page-19-0"></span>作業サポート

作業サポートでは、DPR 点検やポンプ交換時機差学習を実施することができます。

*1.* 故障診断メニュー画面で「作業サポート」を選択し、A キーを押します。 作業サポートメニュー画面が表示されます。

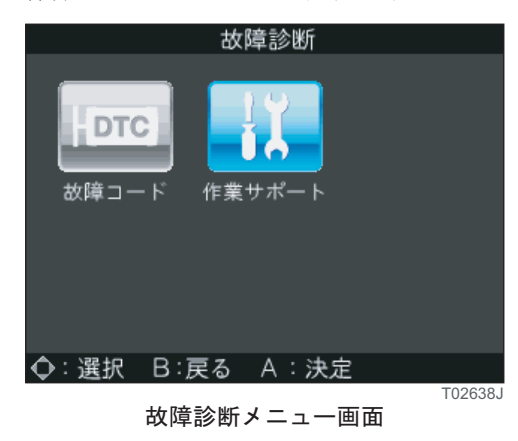

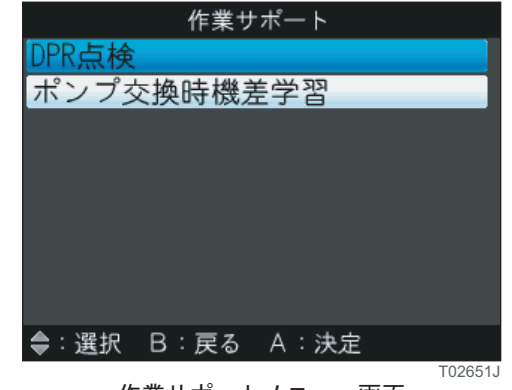

作業サポートメニュー画面

*2.* 作業サポートメニュー画面で実施する作業サポートを選択し、A キーを押します。 「DPR 点検」を選択した場合は、DPR 点検メニュー画面が表示されます。

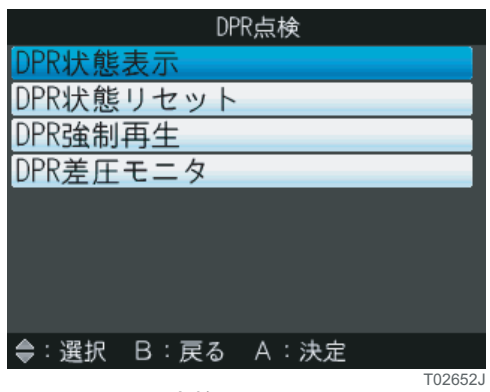

DPR点検メニュー画面

作業サポートメニュー画面から選択可能な機能について説明します。

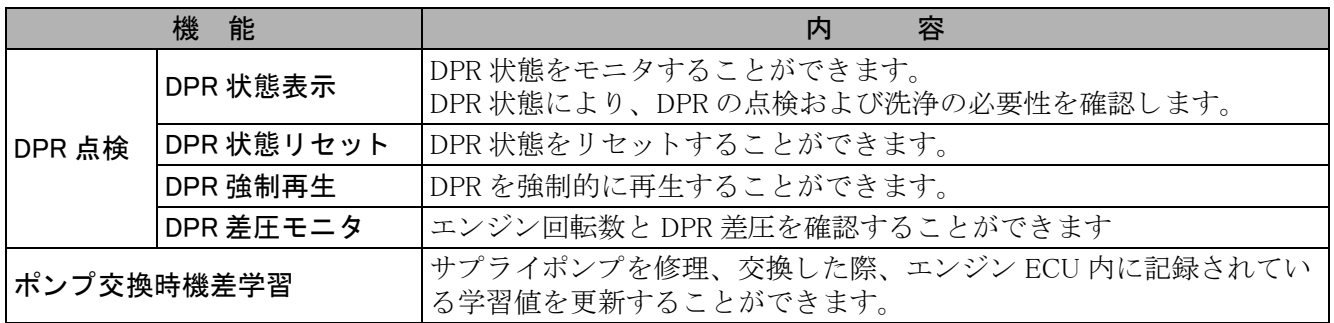

#### アドバイス

● 車種やシステムによって、使用できる機能は異なります。 使用できない機能は、メニューに表示されません。

# <span id="page-20-0"></span>3 本体設定

DST-i の設定を変更し、カスタマイズすることができます。

*1.* メインメニュー画面で「本体設定」を選択し、A キーを押します。 設定メニュー画面が表示されます。

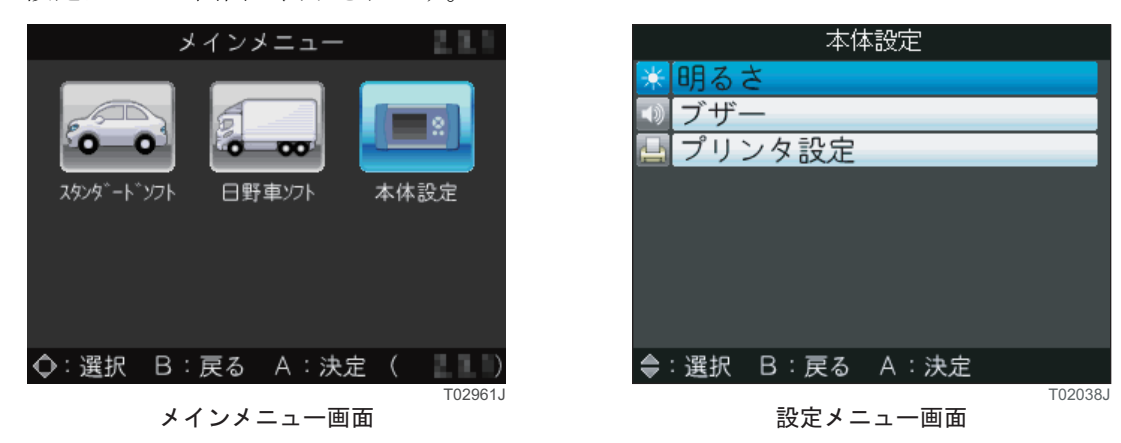

*2.* 設定メニュー画面で設定する項目を選択し、A キーを押します。 選択し た項目の設定画面が表示されます。

<span id="page-21-0"></span>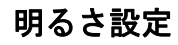

明るさ設定では、画面のバックライトの輝度を調整することができます。

*1.* 明るさ設定画面で右キーまたは左キーを押して希望の明るさに合わせ、A キーを押して決定しま す。

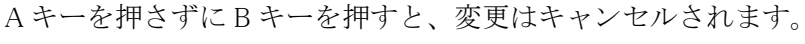

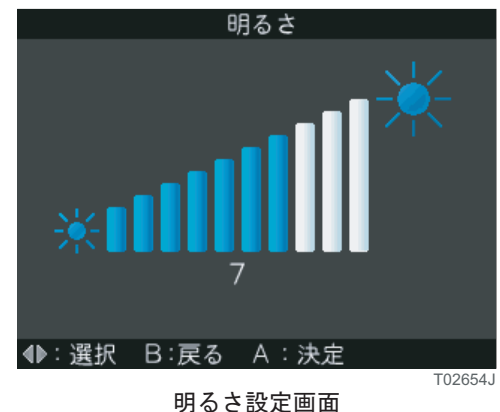

#### アドバイス

● 現在設定されている明るさの数値が画面に表示されます。

#### <span id="page-21-1"></span>ブザー設定

ブザー設定では、 DST-i 操作時のブザー音の有無を設定する こ と ができ ます。

*1.* ブザー設定画面で右キーまたは左キーを押して希望する設定にし、A キーを押して決定します。 A キーを押さずにB キーを押すと、変更はキャンセルされます。

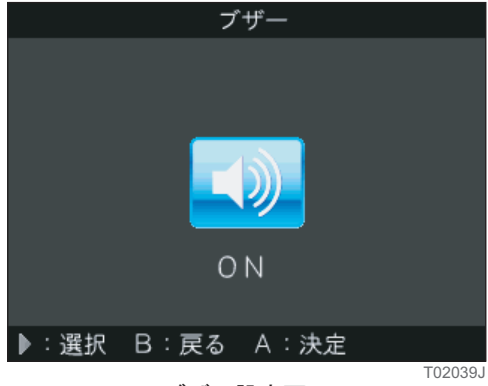

ブザー設定画面

#### アドバイス

● 現在設定されているブザー音の ON · OFF が画面に表示されます。

H.

#### <span id="page-22-0"></span>プリンタ設定

プリンタ設定では、DST-i 用モバイルプリンター (以下、「Bluetooth プリンタ」)の登録とテスト印刷を行 うことができます。

#### アドバイス

- DST-i トラック・バス用ソフト (日野車用) では、Bluetooth プリンタを使用することはできません。
- Bluetooth プリンタは、DST-i スタンダードソフトをご利用時に使用できます。 プリンタ設定については、DST-i スタンダードソフト取扱説明書を参照してください。

# <span id="page-23-0"></span>エラーが発生したら

#### <span id="page-23-1"></span>4-1 通信エラー

DST-i トラック・バス用ソフト (日野車用) を使用中に通信エラーが発生した場合、下記のエラーメッ セージ画面が表示されます。

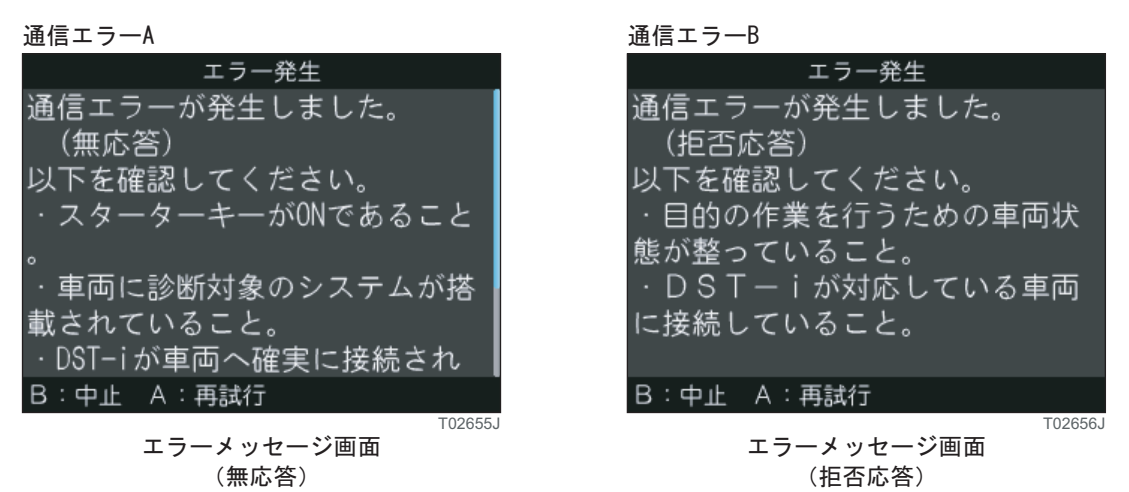

通信エラー が発生したときの対処方法は、まず A キーを押して再試行します。 その結果、再び通信エラーが発生した場合は、以下の通り、通信エラーの発生を確認します。

#### ■ 通信エラー A

通信エラー A は、 DST-i からの要求に対し てシステム (ECU) が応答し ない場合に表示されます。 原因としては、以下が考えられます。

- ·車両のキースイッチ (イグニションスイッチ) が ON ではない。
- · データリンクケーブルが接続されていない、または接触不良。
- ・ 車両に診断対象のシステムが搭載されていない。
- · DST-i トラック・バス用ソフト (日野車用) が当該のシステムに対応していない。

#### ■ 通信エラー B

通信エラー B は、 DST-i からの要求に対し てシステム (ECU) から拒否応答があった場合に表示され ます。

原因としては、以下が考えられます。

・ 実施し よ う と し ている作業に対し て、 車両側の条件が整っていない。

例えば以下の場合が考え られます。

メーカおよび車両によって、「故障コード消去」はエンジン停止中しか実施できない場合がある が、作業ガイダンスに従わず、エンジン回転中に実施した場合など。

上記を確認しても問題が解消されない場合は、ご購入店もしくは最寄りの株式会社デンソーソリューショ ンまでお問い合わせください。

#### <span id="page-24-0"></span>4-2 画面のフリーズ

DST-iトラック・バス用ソフト (日野車用) を使用中に画面が動かなくなった場合は、以下の手順で対処 し ます。

1. DST-i のモードスイッチを OFF にします。 モードスイッチを OFF にしても画面のフリーズが解消されない場合は、ご購入店もしくは最寄り の株式会社デンソーソリューションまでお問い合わせください。

#### *2.* DST−i のモードスイッチを ON にして再起動します。 再起動し て も画面のフ リ ーズが解消されない場合は、 ご購入店も し く は最寄 り の株式会社デン ソーソリューションまでお問い合わせください。

## 株式会社 デンソーソリューション

株式会社デンソーソリューション

〒150-0046 東京都渋谷区松濤2-15-13 03-6367-9666

全国の拠点は以下のウェブサイトで確認してください。 https://www.denso-solution.com/

### 株式会社デンソー

株式会社デンソー 〒448-8661 愛知県刈谷市昭和町1-1 0566-25-5511

(番号案内)

㻰㻿㼀䝃䝫䞊䝖䝉䞁䝍䞊 㻜㻝㻞㻜㻙㻥㻜㻣㻥㻟㻢

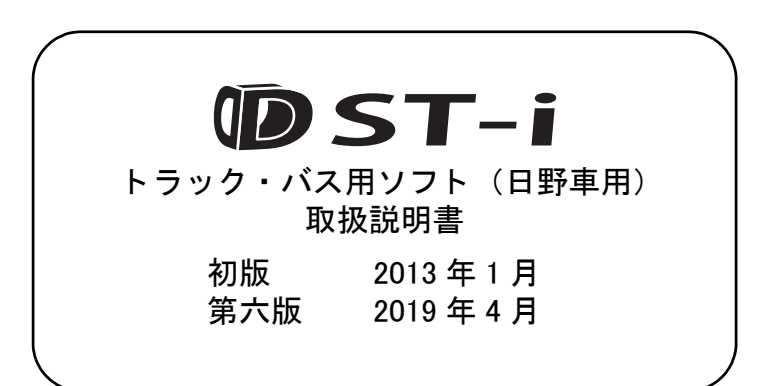

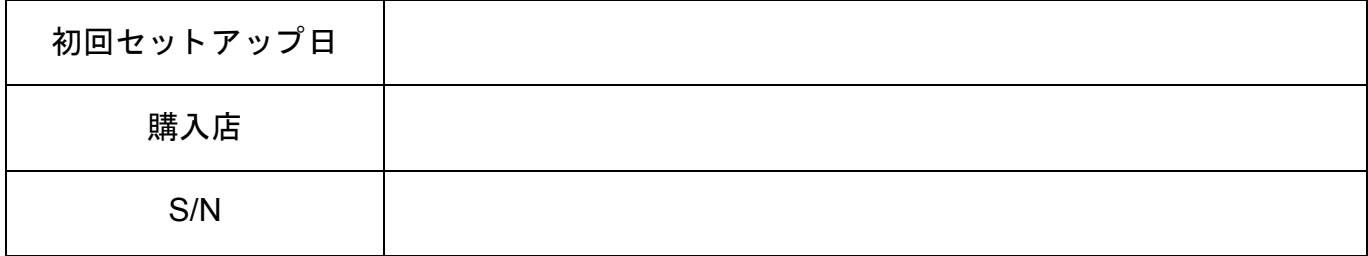